# **Aonline OKTA onboarding User Guide**

Standard Operating Procedure

Date : 20/01/2023

### Table of Contents

### **Contents**

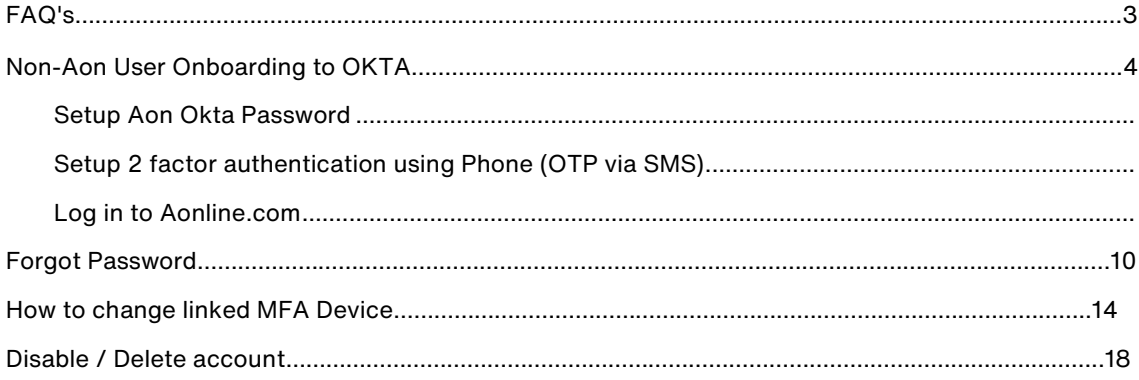

## <span id="page-2-0"></span>**FAQs**

1. How do I onboard to Aon's OKTA account?

Refer t[o Non-Aon User Onboarding](#page-3-0) sections of the document.

- 2. My Invitation/Activation link has expired, how do I request a new activation link? Send a mail to supportaonline@aon.nl requesting a new activation link.
- 3. I activated my Okta account but forgot my password.

Refer to the **Forgot Password** section of this document.

4. I need to change my multi factor authentication (MFA) device/phone

If you have access to the original device then follow the [Change linked MFA device](#page-13-0) section of this document.

If you have lost or reset the original device, see the question below.

5. I have lost or reset my device that I have been using for multi factor authentication (MFA)

If you're an Aon colleague, please call GSD (0008004402252) and raise a ticket for Okta Support team and ask the Okta Support team to reset your MFA factors. If you're an external user, you need to request someone from Aon to raise the above ticket for you.

### <span id="page-3-0"></span>**Non-Aon User Onboarding**

If you're already onboarded on Aon's Okta account, you can open aonline.aon.com sign in using Okta.

If you're not already onboarded on Aon's Okta account, you'll get a Welcome email from Aon Okta as shown in the image:

You'll be redirected to a password setup screen.

Click on 'Set up' button

Click on 'Activate Okta Account' button.

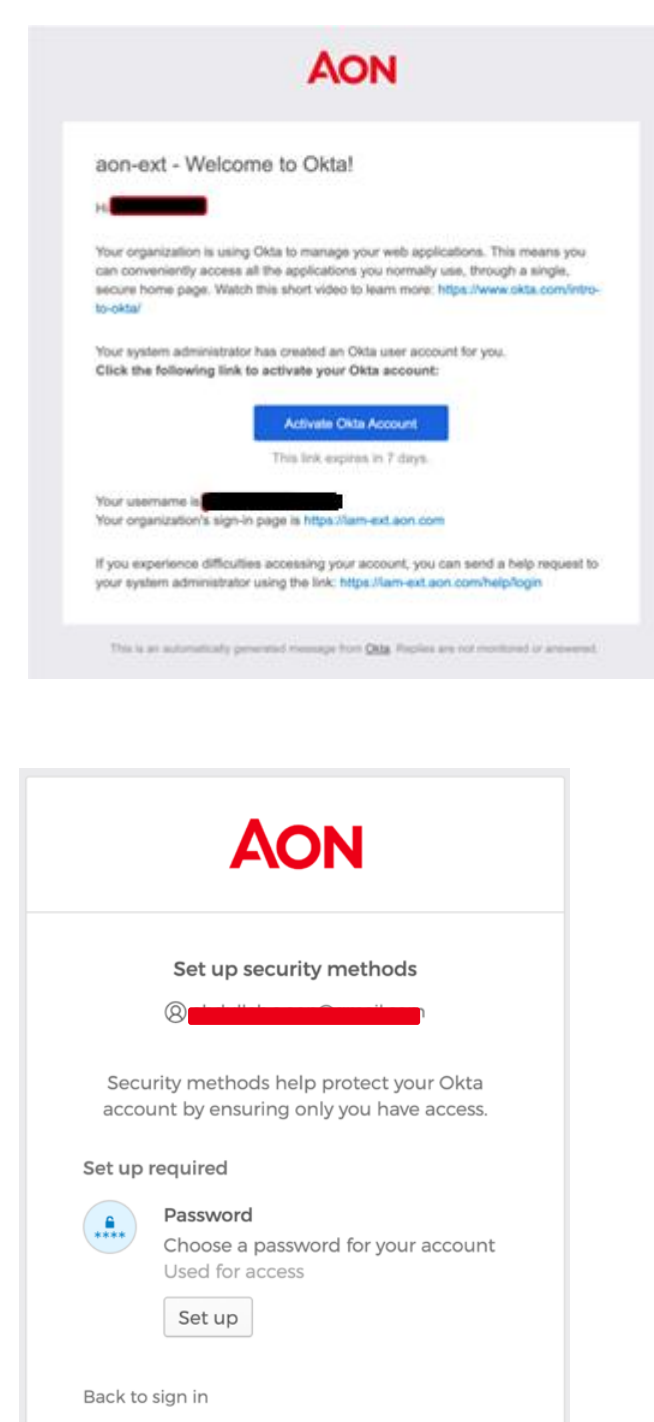

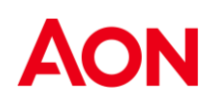

### Setup Aon Okta Password

You'll see a 'Set up password' screen

- Enter and confirm password and click the 'Next' button

You would be asked to setup 2 factor authentication. See next pages for instructions.

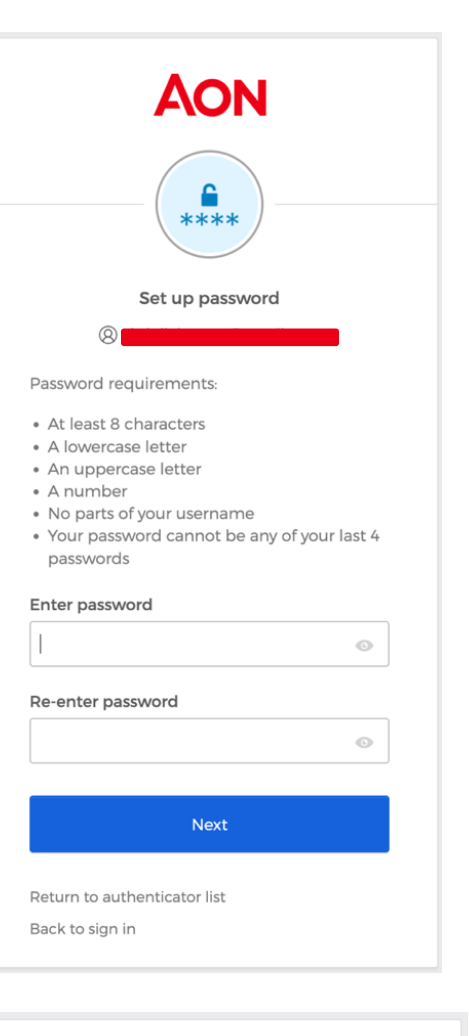

You will see the screen to setup the security methods

You can set up Phone based verification by clicking the 'Set up' button under the 'Phone' heading.

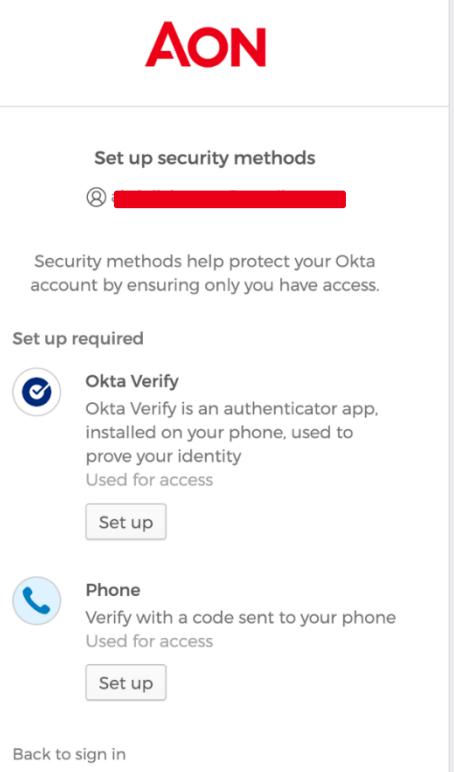

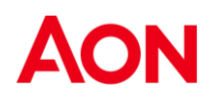

### Setup 2 factor authentication using Phone (OTP via SMS)

After choosing your country and entering your phone number on next screen, Click on the button "Receive a code via SMS". you'll get an OTP via SMS.

Enter the OTP you received on the next screen that comes up.

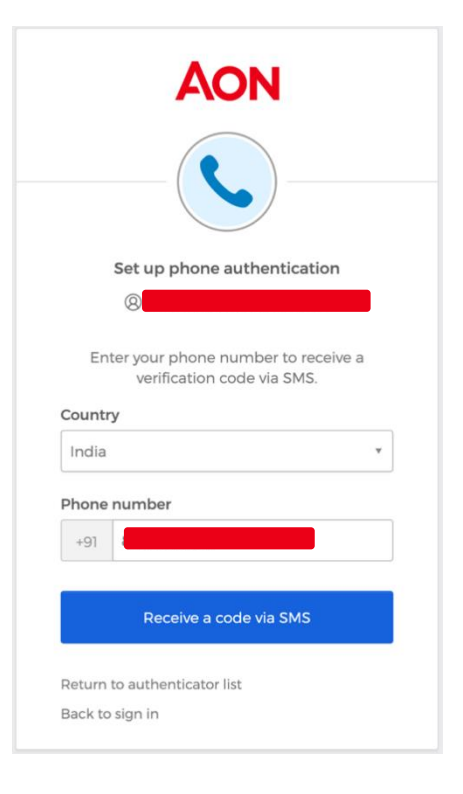

The next screen that comes up to ask to you setup the security method using the Okta verify app, Just click on the button "Set up later"

You are now registered on Okta along with 2FA setup.

The window on right will come up, just close it.

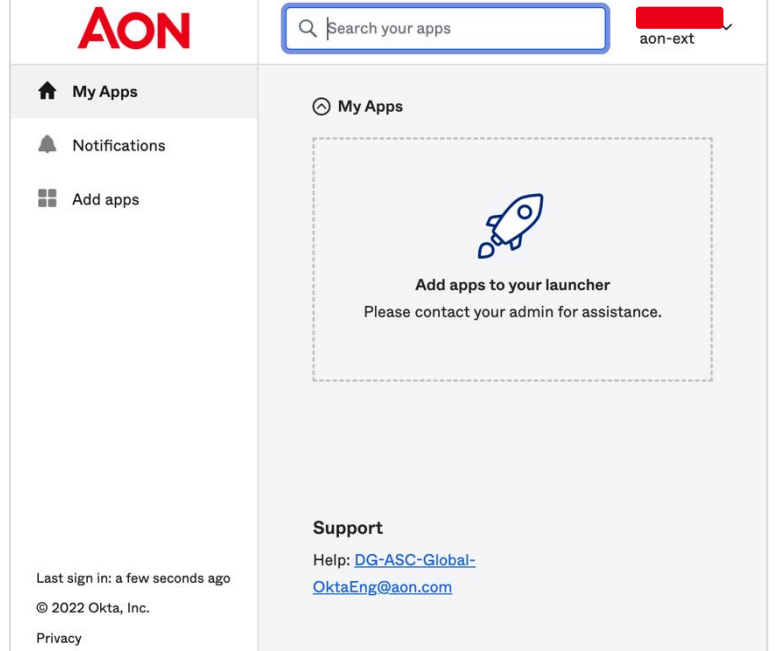

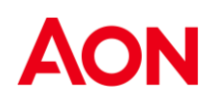

#### Log in to aonline.aon.com

Open [https://aonline.aon.com.](https://aonline.aon.com./) It will redirect to the Login page.

Select 'Log in with Okta' button.

If you just completed the setup steps in previous pages, you will be logged in to aonline.aon.com.

If not, you'll see Aon's Single Sign on screen shown below.

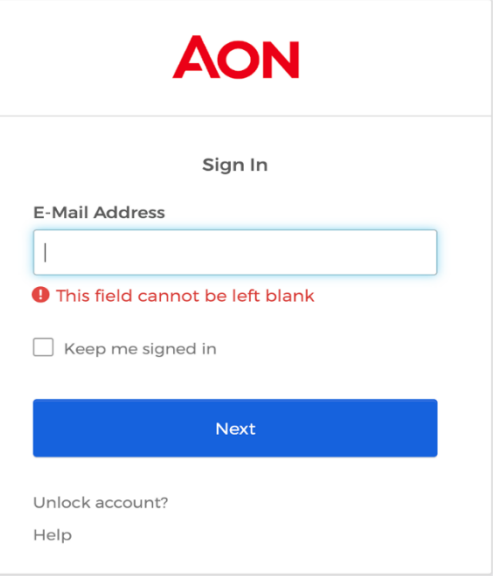

If you see Aon's Single Sign on screen, enter your email address and click 'Next'

Enter the password you setup for Okta and click 'Verify'

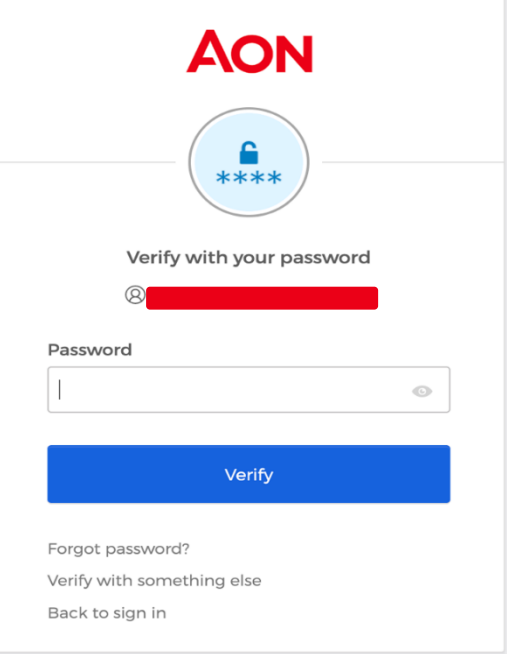

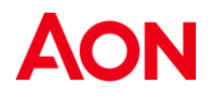

When asked to verify with a security method, choose the one you opted for when setting up Aon Okta Password and 2 Factor Authentication (2FA).

Please select the Phone option.

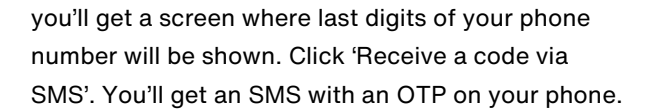

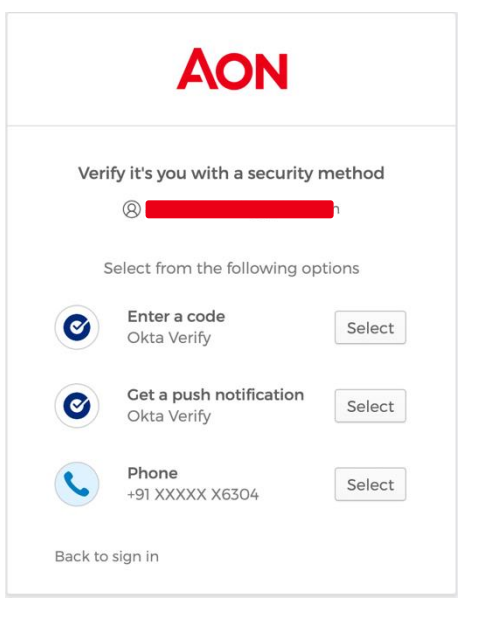

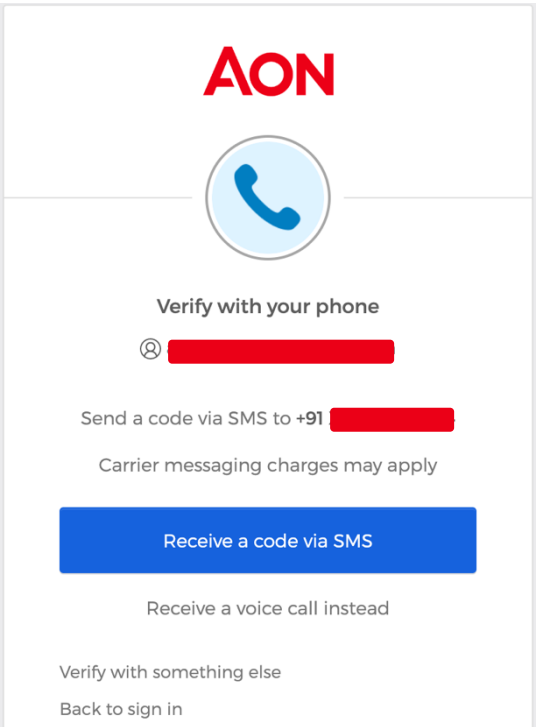

On the next screen, enter the OTP you received and click 'Verify'

You'll be logged in to aonline.aon.com once the verification is successful.

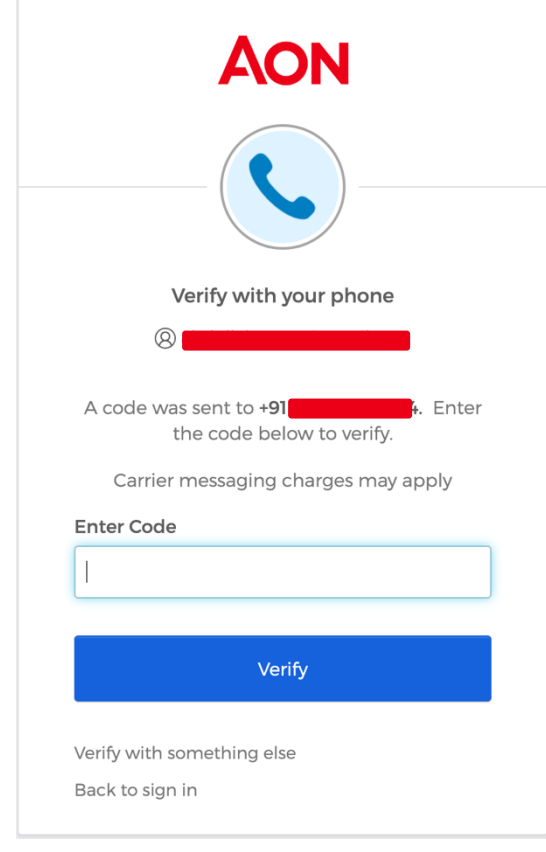

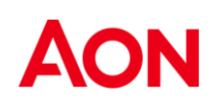

## <span id="page-9-0"></span>**Forgot Password**

Open [https://aonline.aon.com.](https://aonline.aon.com./) It will redirect to the Login page.

Select 'Log in with OKTA' button.

You'll see Aon's Single Sign on screen shown below.

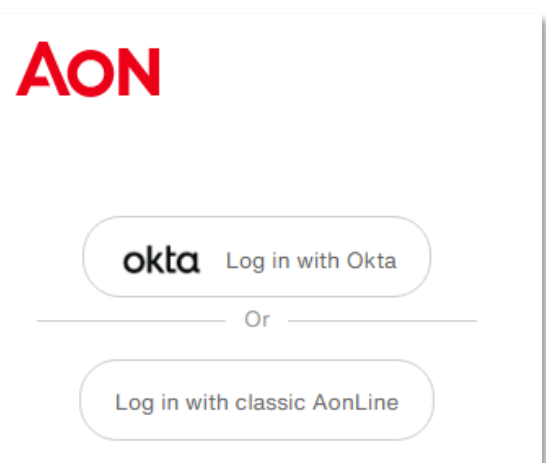

**AON** 

Enter your email address and click 'Next'

On the password entry screen, select the 'Forgot Password' option below the 'Verify' button.

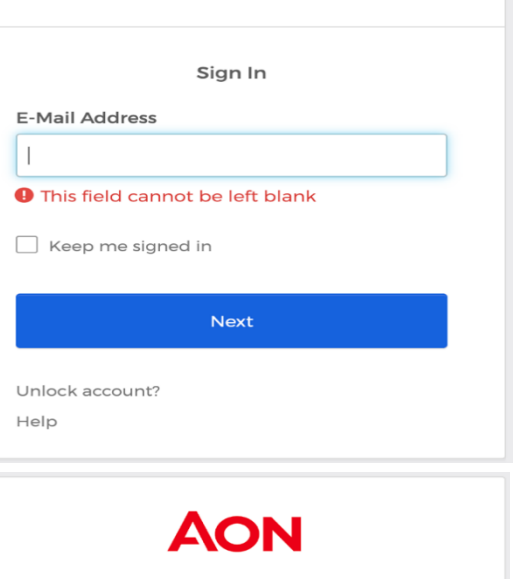

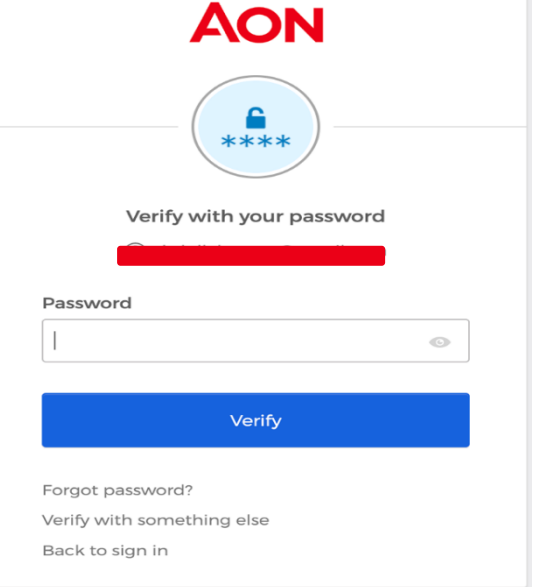

You'll see a 'Send me an email' button on the next screen, click the button to receive a password reset link on your email.

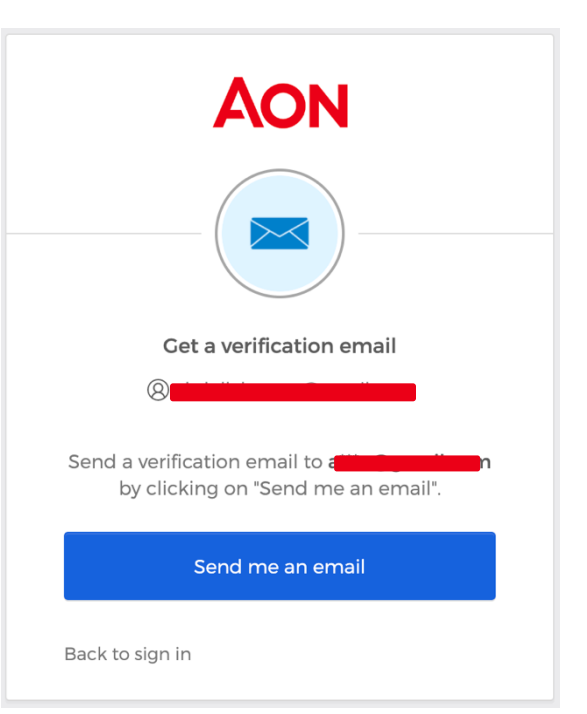

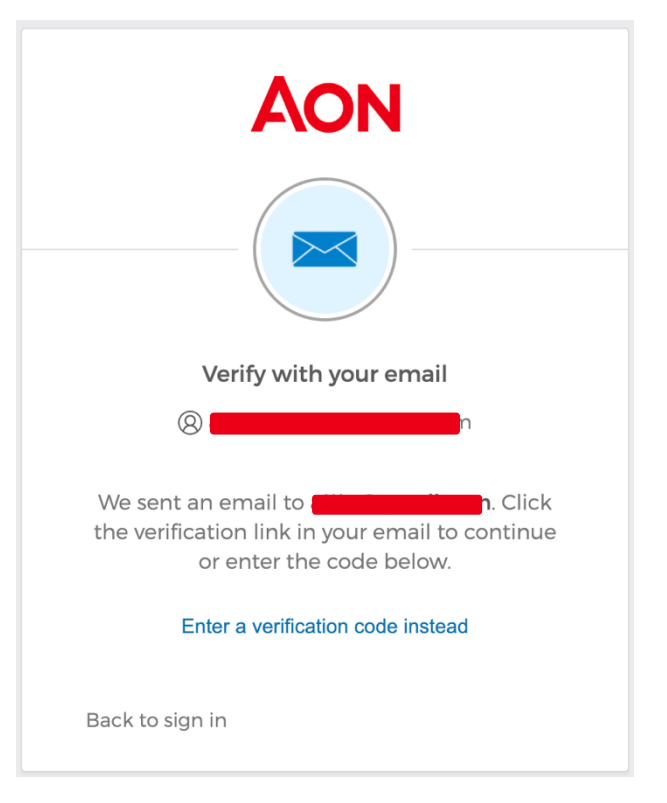

You'll see a message confirming that a verification link has been sent to your email and an option to enter a verification code instead.

The email will have a button to 'Reset Password' and a six-digit code.

You may enter the 'Reset Password' button in the mail or click 'Enter a verification code instead' option in the above screen.

#### aon-ext - Okta Password Reset Requested

Hi **Album** 

A password reset request was made for your Okta account. If you did not make this request, please contact your system administrator immediately.

Click this link to reset the password for your username,

#### **Reset Password**

This link expires in 5 minutes.

Can't use the link? Enter a code instead: 795264

If you experience difficulties accessing your account, send a help request to your administrator:

Go to your Sign-in Help page. Then click the Request help link.

If you choose to enter a verification code, you'll see a screen where you can enter the code and click 'Verify'. Else you can click the button in the mail. Both actions will take you to a password reset page shown below.

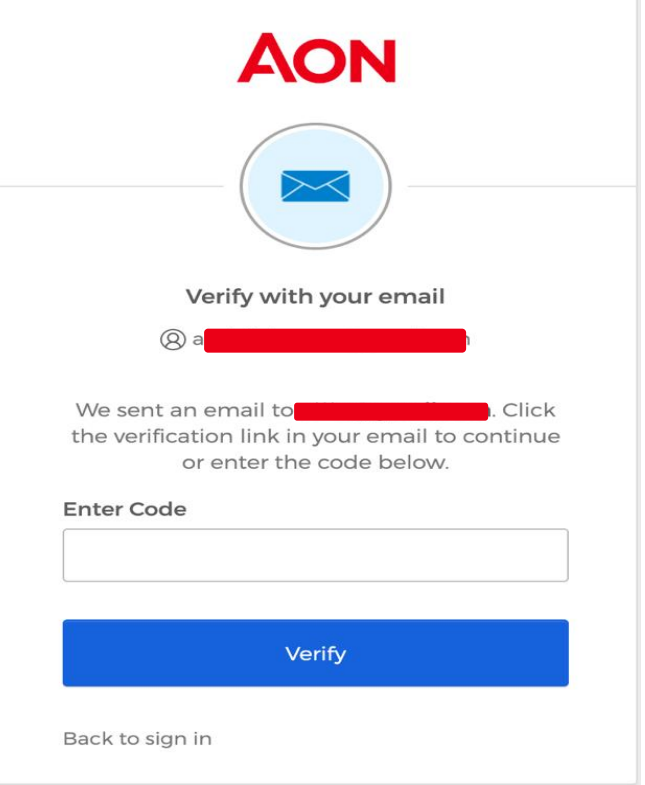

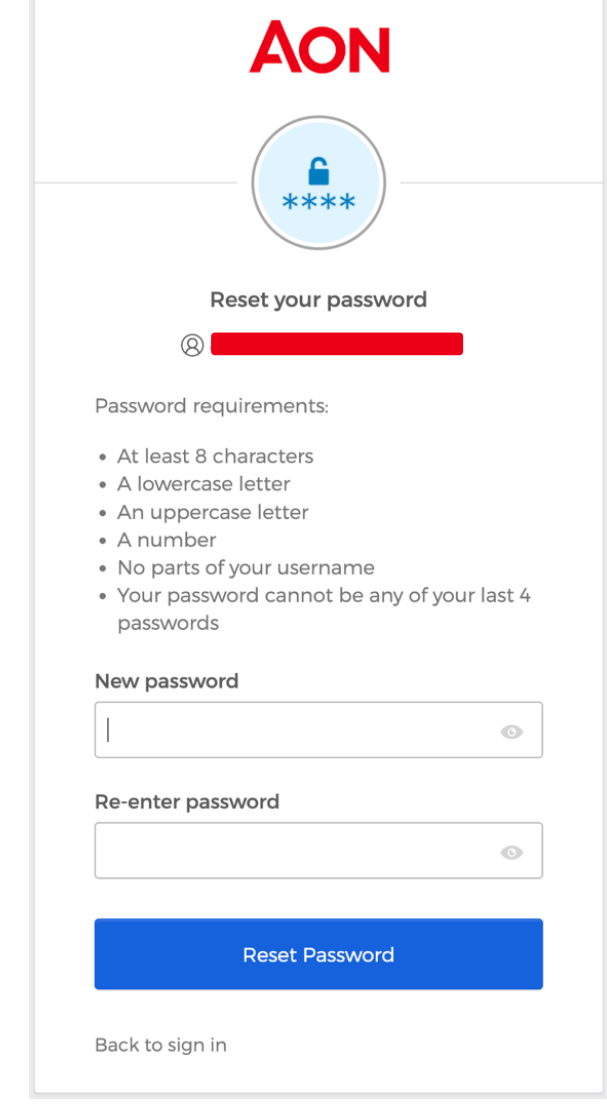

Enter a new password and re-enter it to confirm.

Click the 'Reset Password' button and your password will be reset.

Now you can go to aonline.aon.com and log in using your new password.

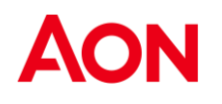

## <span id="page-13-0"></span>**Change linked MFA Device**

Go to<https://iam-ext.aon.com/>

On login page enter email and click 'Next'

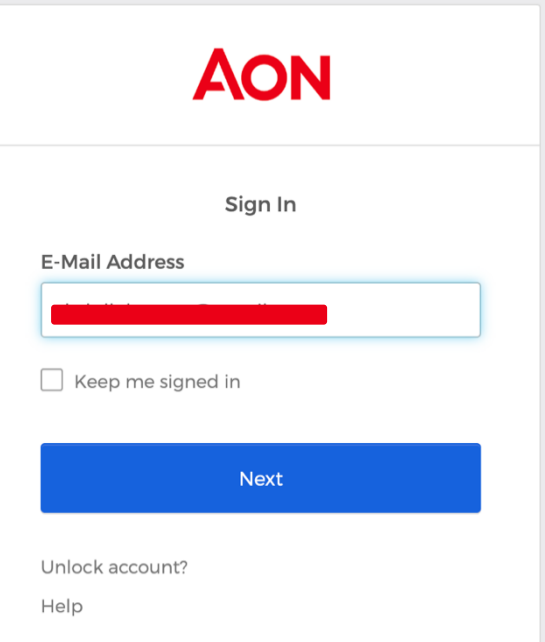

On the next screen, enter Password and click 'Verify'

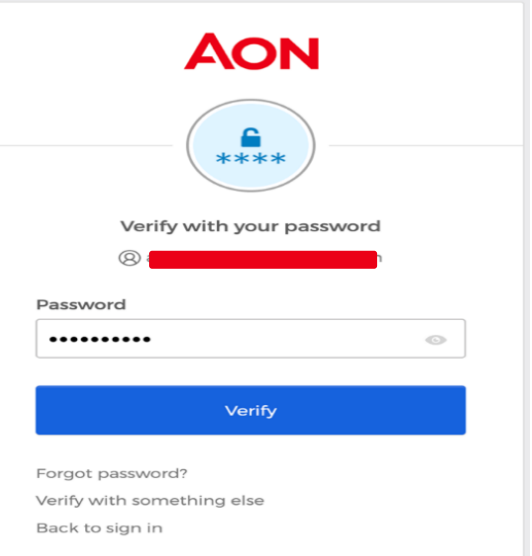

Based on your previous preferences,

you'll get to choose the Phone based authentication option.

If you want to use some other method, you can choose the 'Verify with something else' option at the bottom

If you choose to 'Verify with something else' in previous step or if you have no previous preferences saved in the system, you'll see the screen on the right and can choose one of the methods to log in.

**Note:** If you have lost or reset your existing device you have the following options -

If you have got a duplicate SIM and have setup Phone based

2 factor authentication, you can use the 'Phone' option to get OTP.

Else call GSD and raise a ticket for Okta Support team and ask the Okta Support team to reset your 2 factor authentication.

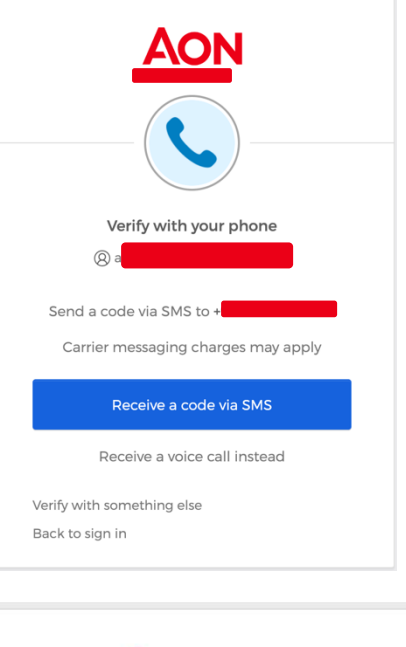

**AON** 

#### Verify it's you with a security method

@ abdullah.a.aon@gmail.com

Select from the following options

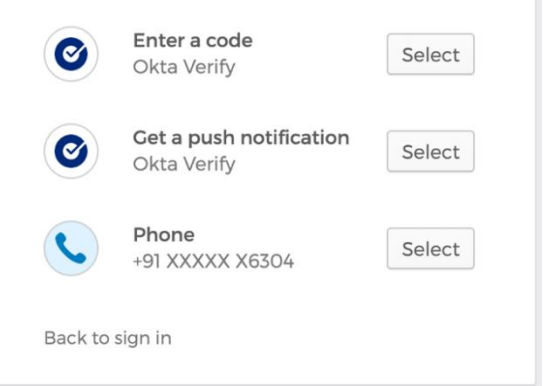

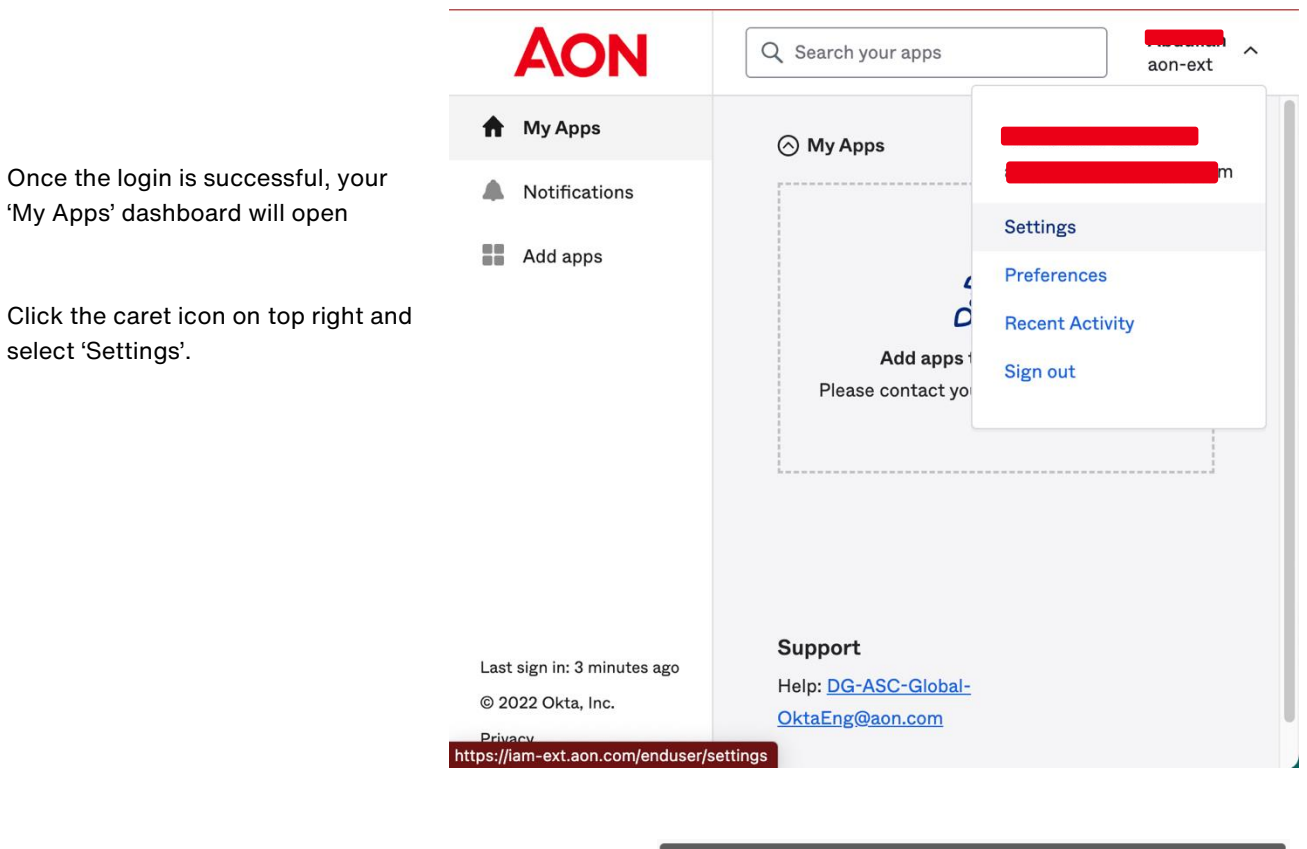

I

In the 'Security Methods' section, you can choose to 'Set up another' device for 2FA for the Phone

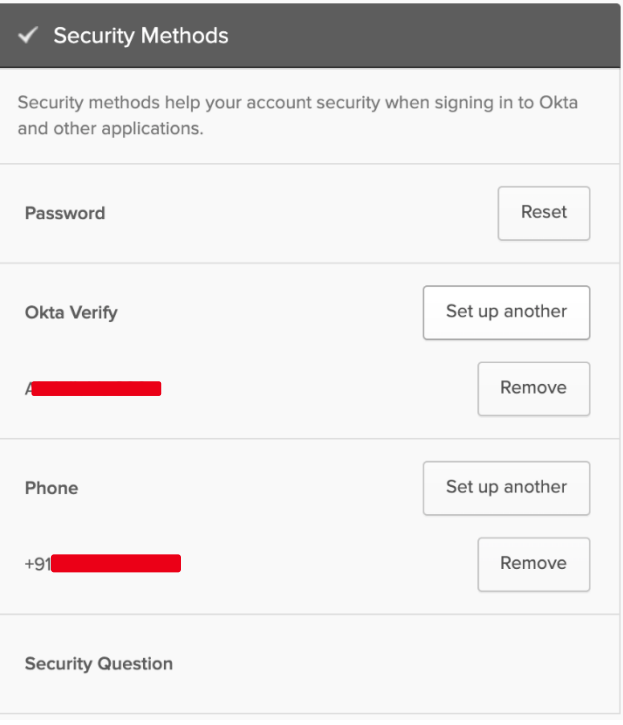

You'll see the password verification screen.

Enter your password and click 'Verify'

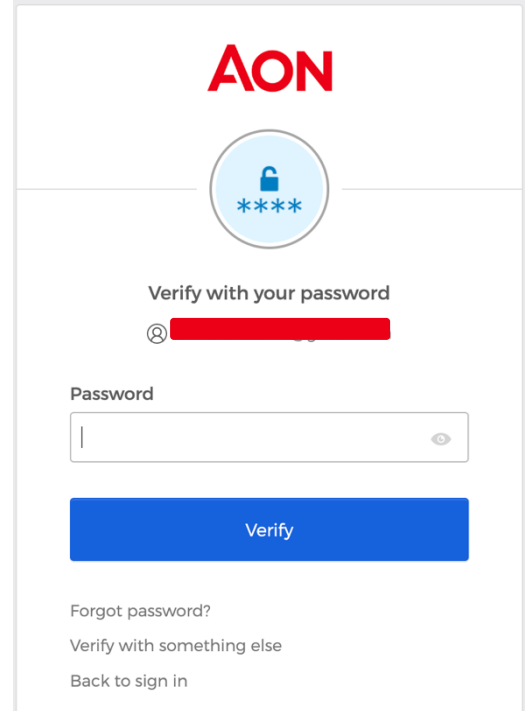

Based on your previous preferences,

<span id="page-16-0"></span>you'll get to choose the Phone based authentication option.

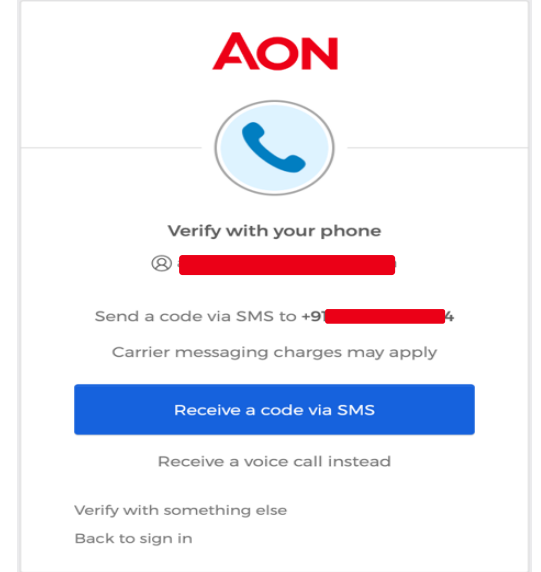

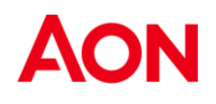

### **To Disable the account**

Send a mail to support email : supportaonline@aon.nl